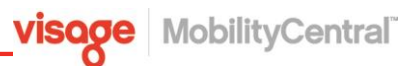

## **How to Create a Verizon My Business Account User (for Visage)**

**Why:**

► To allow Visage to access to your Verizon account data

## **Prerequisites:**

 $\Box$  Know your login credentials for your Verizon My Business Account  $\Box$  Know your Visage Account Manager's email address

## **How to Create a Verizon My Business Account User**

These instructions will show you how to create a Visage user for your Verizon My Business Account. This will allow Visage to download your monthly invoice data each month without your assistance.

The following instructions will guide you in creating the Visage user.

**1** Login to your Verizon **My Business Account.**

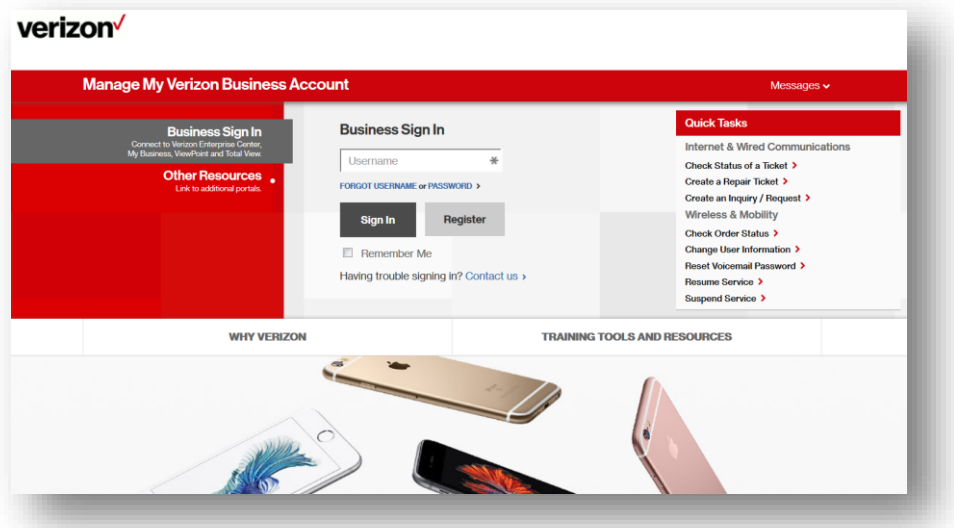

**2** On the old Verizon Home page, click **Settings** to open the drop down menu and select **Company Users**.

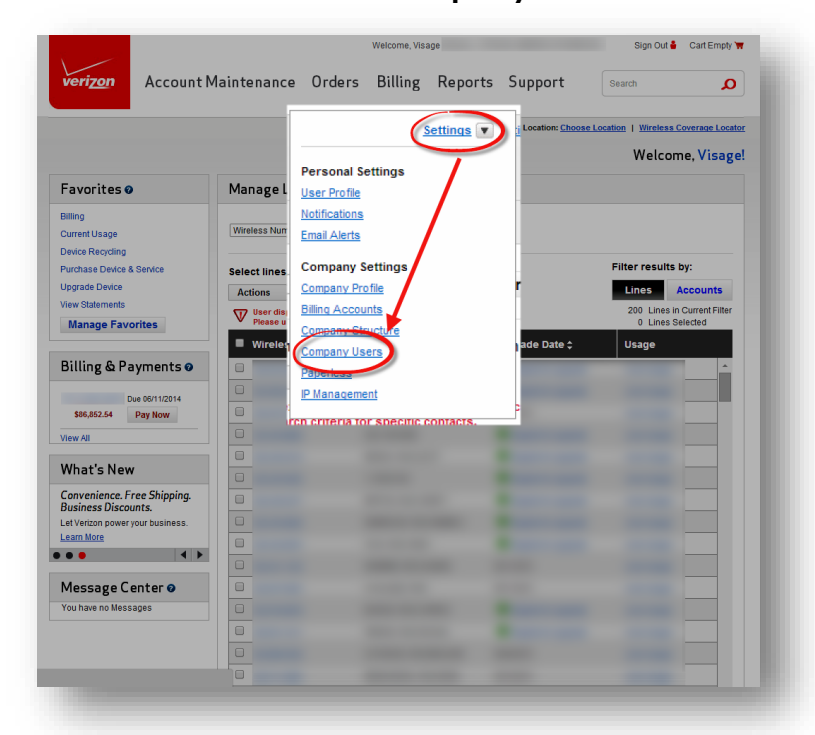

The new Verizon Home page requires you **click the drop-down** arrow in the upper-right corner of the screen and **select Profile Administration**

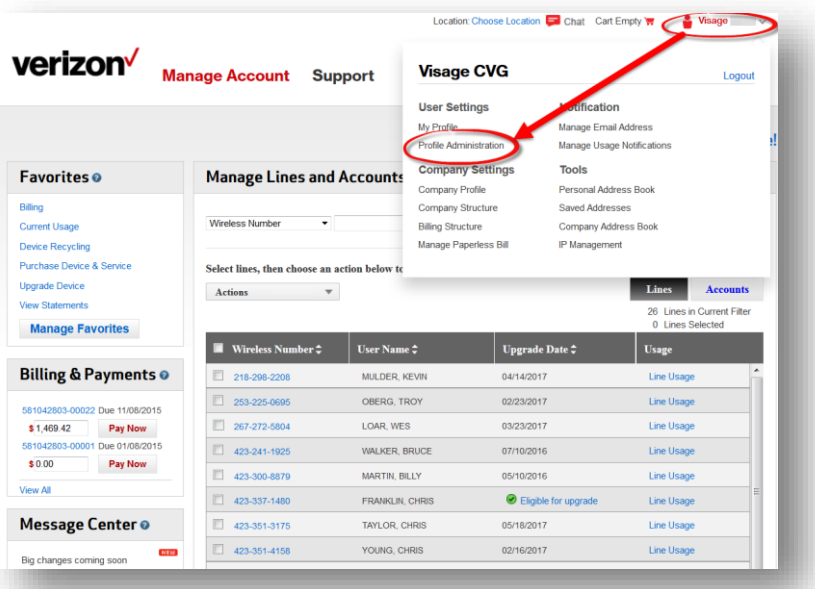

Version: v5.4.2 Page 3 of 6

**visage** MobilityCentral

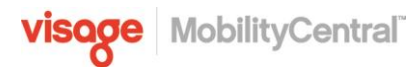

**3** Click on **Add a New User.**

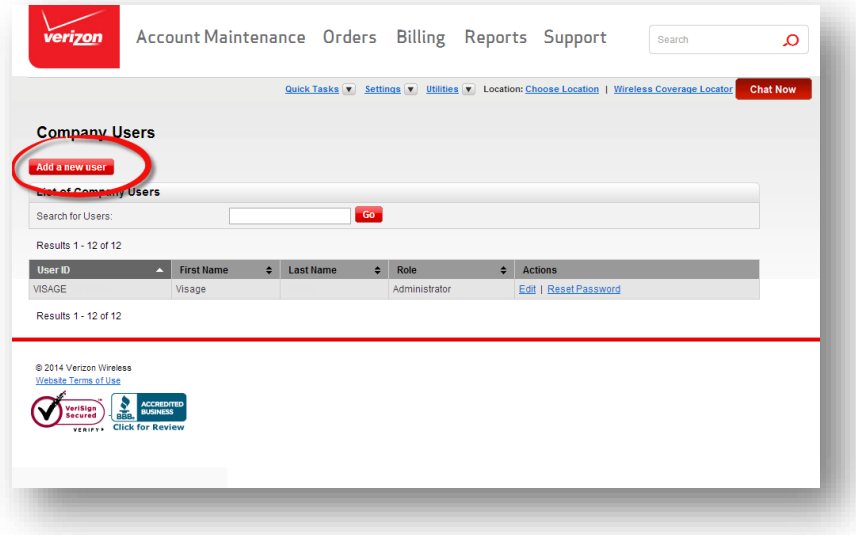

**5** Fill out the required fields to create the user and then click the **Submit** button at the bottom of the screen.

**First Name:** Visage **Last Name:** Yourcompanyname (example: acmeglobal) **Email address:** billingops@visagemobile.com **Role:** either Administrator or Reporting roles are acceptable, although Administrator is preferred for maximum flexibility **User ID**: visage(companyname) e.g. visageacme **Password:** Create a password of at least 8 characters including a number **Confirm Password:** Enter password again

**Access Rights:** Leave all check-boxes un-checked **Assign User:** Click the box for "Access to All Accounts"

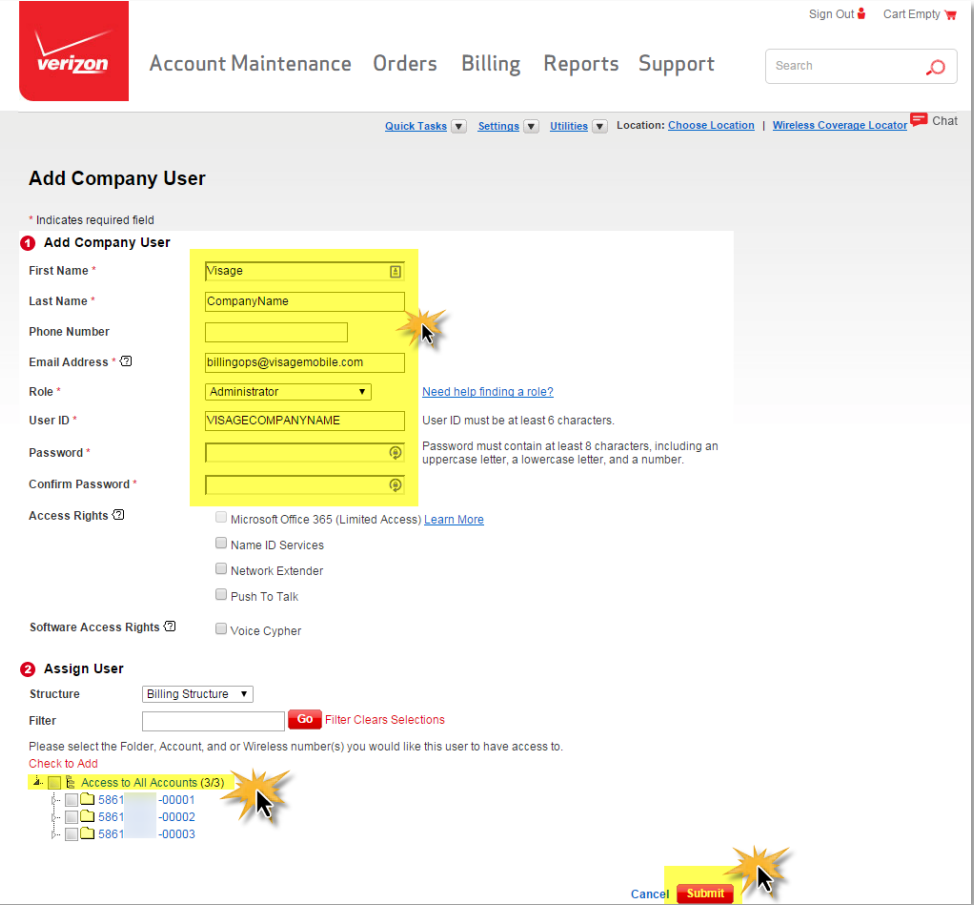

**MobilityCentral** 

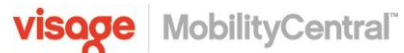

**6** If you chose the Administrator role, you will be presented with a pop-up box. Click "I Accept"

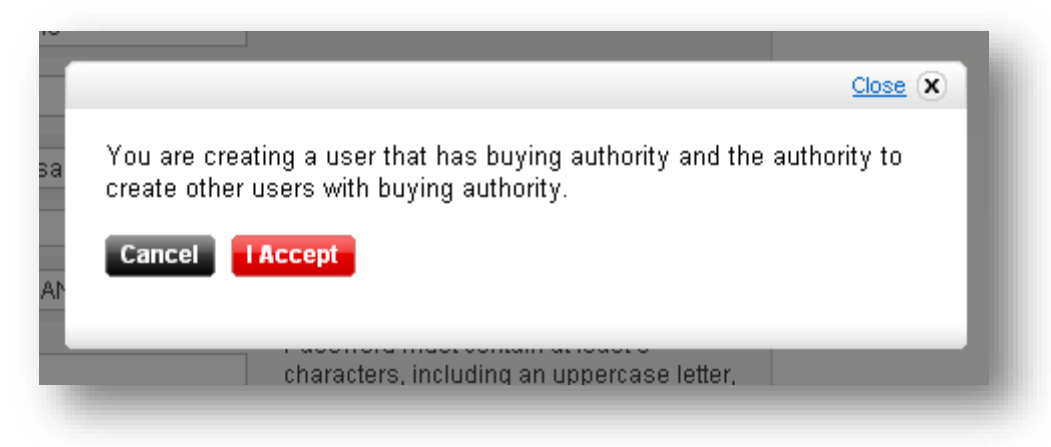

**7 You must notify Visage of the user name and password you used to set up the login; just email your Visage representative with the details, or send to billingops@visagemobile.com.**

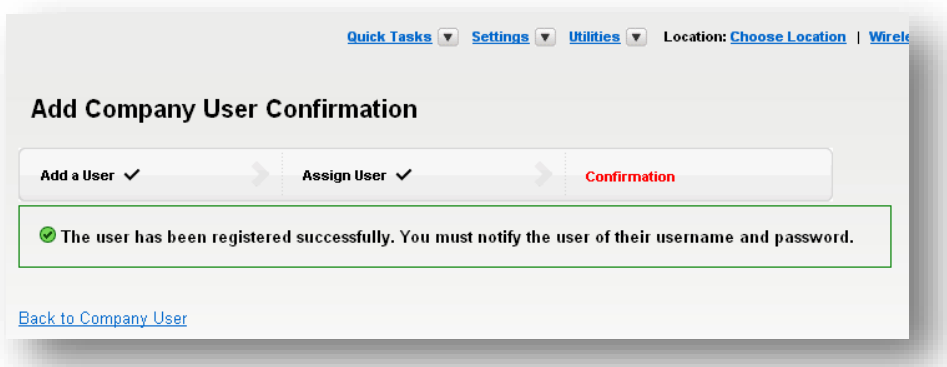